# Magyar

## **Els**ő **kiadás (2003. szeptember)**

Megjegyzés: Olvassa el a monitorral szállított Monitor biztonsági és garancia információk kézikönyvében leírt fontos információkat.

# Tartalom

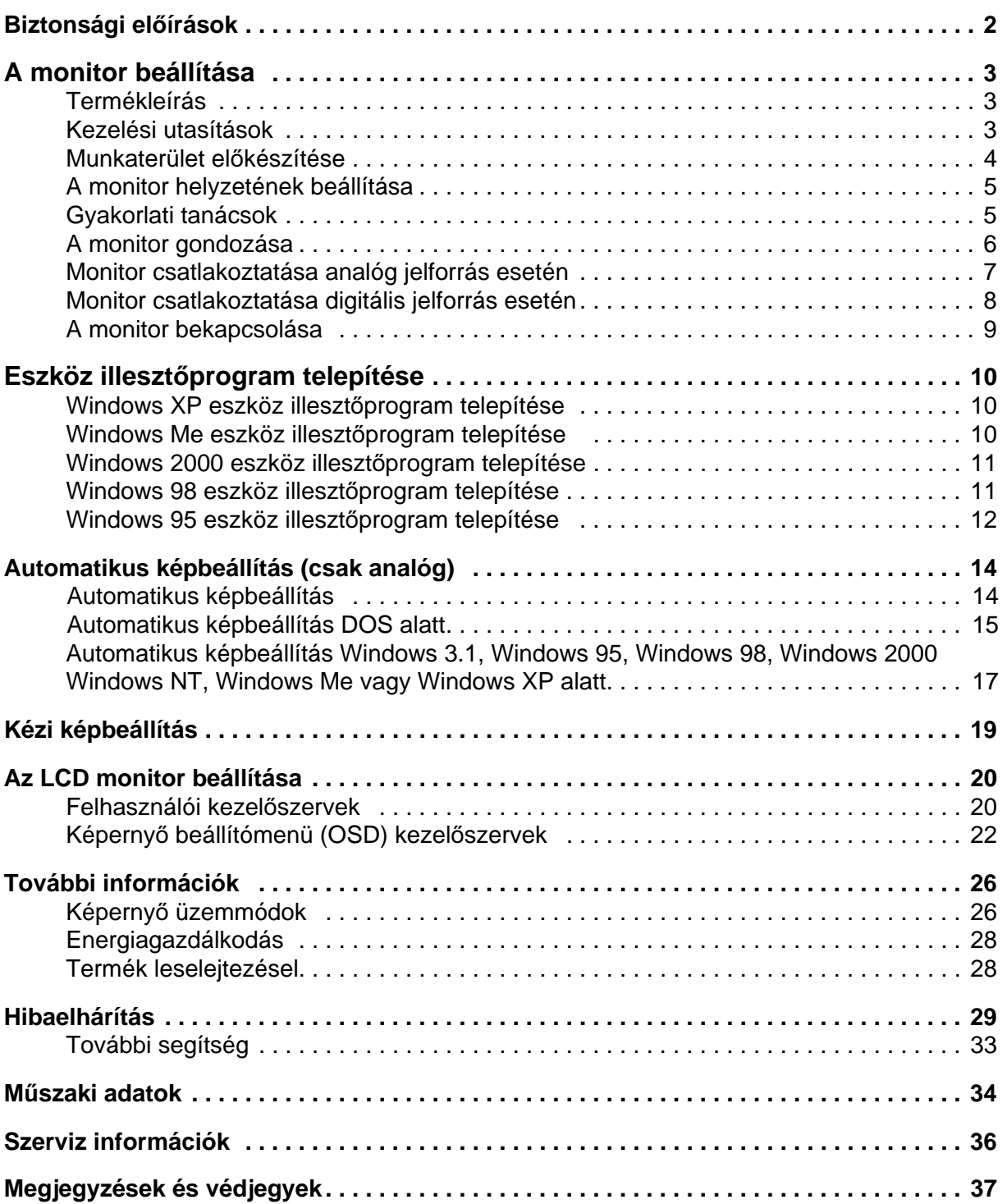

**1**

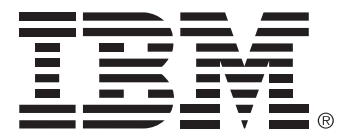

#### **Safety: Read first**

Before installing this product, read the Safety Information.

Avant d'installer ce produit, lisez les consignes de sécurité.

Vor der Installation dieses Produkts die Sicherheitshinweise lesen. Πριν εγκαταστήσετε το προϊόν αυτό, διαβάστε τις πληροφορίες ασφάλειας (safety information).

לפני שתתקינו מוצר זה, קראו את הוראות הבטיחות.

A termék telepítése előtt olvassa el a Biztonsági előírásokat!

Prima di installare questo prodotto, leggere le Informazioni sulla Sicurezza

Antes de instalar este produto, leia as Informações de Segurança.

Läs säkerhetsinformationen innan du installerar den här produkten.

Prije instalacije ovog produkta obavezno pročitajte Sigurnosne Upute.

Les sikkerhetsinformasjonen (Safety Information) før du installerer dette produktet.

Przed zainstalowaniem tego produktu, należy zapoznać się

z książką "Informacje dotyczące bezpieczeństwa" (Safety Information).

Пред да се инсталира овој продукт, прочитајте информацијата за безбедност.

Pred inštaláciou tohto zariadenia si peèítaje Bezpeènostné predpisy.

Pred namestitvijo tega proizvoda preberite Varnostne informacije.

Ennen kuin asennat t m n tuotteen, lue turvaohjeet kohdasta Safety Information.

í í í

在安装本产品之前, 请仔细阅读 Safety Information (安全信息)。

安裝本產品之前,請先閱讀「安全資訊」。

#### مج، يجب قراءة دات السلامة

Læs sikkerhedsforskrifterne, før du installerer dette produkt.

製品の設置の前に、安全情報をお読みください。

본 제품을 설치하기 전에 안전 정보를 읽으십시오.

Antes de instalar este producto lea la información de seguridad. Antes de instalar este produto, leia as Informações de Segurança. Перед установкой продукта прочтите инструкции по технике безопасности.

Lees voordat u dit product installeert eerst de veiligheidsvoorschriften.

## A monitor beállítása

## **Termékleírás**

Az **IBM ThinkVision L190p Monitor** 60 Hz-es felbontás mellett SXGA 1280 x 1024, XGA 1024 x 768, SVGA 800 x 600 vagy VGA 640 x 480 felbontásra képes integrált grafikus alrendszerrel vagy grafikus kártyákkal működik együtt.

A monitor mellett a kiegészítőcsomagban a következőket találja:

- Felhasználói útmutató és telepítőfájlok CD
- Monitor garancia és biztonsági kézikönyv
- IBM ThinkVision L190p Monitor használatba vételi útmutató
- Tápkábel
- IBM ThinkVision L190p Monitor
- Analóg csatolókábel csatakoztatva a monitorhoz
- Digitális csatolókábel leválasztva a monitorról

### **Kezelési utasítások**

**Ne nyomja meg a monitor megjelenítési felületét. A folyadékkristályos kijelz**ő **(LCD) üvegb**ő**l készült, és megsérülhet durva bánásmód vagy túlzott nyomás hatására.** 

1. Távolítsa el a kábel rögzítõcsipeszét az ábrán látható módon.

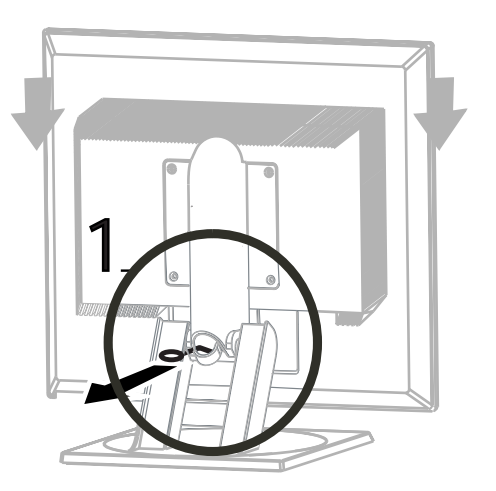

2. A monitort az ábrán jelzett helyeken megfogva emelje fel.

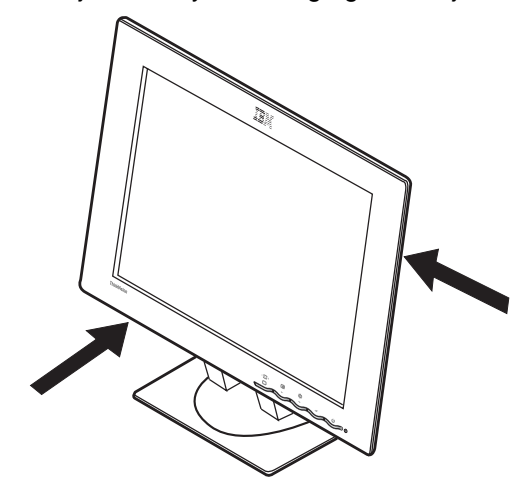

3. Mielőtt a monitort első alkalommal használná, távolítsa el a képernyő felületén található védőfóliát.

## **Munkaterület el**ő**készítése**

Az alábbi szakasz a monitor  $\boldsymbol{\ell}$  telepítése előtt megfontolandó szempontokkal kapcsolatban ad tanácsokat.

#### **Magasság**

A monitort úgy helyezze el, hogy a képernyő teteje egy kicsivel a szemvonala alá kerüljön, amikor leül a munkaállomásához.

#### **Irány**

Olyan helyet válasszon, ahol a képernyő a lehető legkevésbé veri vissza a fényforrások és ablakok fényét; ez általában az ablakokra merőleges pozíciót jelent. A monitort közvetlenül önmaga elé helyezze, hogy ne kelljen kicsavart testhelyzetet felvennie a nézéséhez. Állítsa a monitort kényelmesen látható szögbe.

## **A monitor helyzetének beállítása**

#### **Látószög**

A képernyő az ábrán látható módon előre és hátra dönthető, jobbra és balra forgatható, illetve felemelhető és leereszthető.

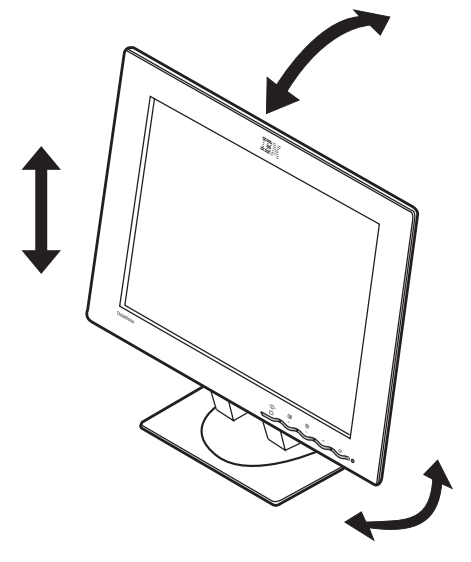

## **Gyakorlati tanácsok**

Az alábbi rész  $\boldsymbol{\ell}$  tanácsokat igyekszik adni a munkavégzés kényelmesebbé tételéhez és a fáradékonyság csökkentéséhez.

#### **Pihenés**

Rendszeres időközönként tartson szünetet. Időnként változtasson testhelyzetén, álljon fel és nyújtózkodjon egyet, mivel a számítógépes munkaállomások huzamosabb használata igen fárasztó lehet.

#### **Hát**

Lehetőleg háttámlás széket használjon, és dőljön hátra a székben.

#### **Kezek**

A szék magasságát úgy állítsa be, hogy a billentyűzet használatakor az alkarja közelítőleg vízszintes, csuklója pedig egyenes legyen. Felkarját és könyökét tartsa lazán, a testéhez közel.

Kezét és ujjait tartsa lazán, a billentyűket könnyedén és gyengén üsse le. A billentyűzet előtt hagyjon némi helyet csuklóinak pihentetésére. Érdemes megfontolni egy csuklótámasz beszerzését is.

#### **Látás**

A monitor használata a többi hosszan tartó aprólékos munkavégzéshez hasonlóan igénybe veszi szemét. Rendszeresen nézzen el másfelé, és bizonyos időnként ellenőriztesse látását.

#### **Képerny**ő**beállítások**

A kép fényességét és kontrasztját kényelmes szintre állítsa be. Ne feledkezzen meg arról, hogy a fényviszonyok változása miatt utánállításokra lehet szükség. A legtöbb alkalmazásprogram lehetővé teszi különböző színösszeállítások használatát, ebből érdemes egy kellemes összhatásút választani. További információkat a **Felhasználói kezel**ő**szervek** szakaszban, a 19. oldalon talál.

#### **A monitor gondozása**

Bármilyen karbantartási tevékenység végzése előtt győződjön meg róla, hogy a monitort kikapcsolta. A monitort a következőképpen tisztítsa:

- Óvatosan törölje le a készülék borításait és a képernyőt egy puha törlőruhával.
- Az ujjnyomokat és zsíros foltokat nedves ruhával és gyenge mosószerrel távolítsa el. Ne használjon oldó- és súrolószereket.
- Soha ne használjon gyúlékony tisztítószert az IBM monitor vagy bármely más elektromos berendezés tisztítására.
- Ha a monitorral szállított tápkábel nem csatlakozik a monitorhoz, akkor csatlakoztassa a tápkábelt a monitor hátulján található csatlakozóhoz. Ezután dugja be a csatlakozót egy megfelelően földelt hálózati csatlakozóaljzatba.

### **Monitor csatlakoztatása analóg jelforrás esetén**

Az eljárás végrehajtása előtt feltétlenül olvassa el a könyv elején található **'Biztonsági el**ő**írásokat'**.

- 1. Kapcsolja ki a számítógépet és az összes hozzá csatlakozó eszközt.
- 2. Csatlakoztassa a jelkábelt számítógép hátulján lévő képernyőcsatlakozóhoz. A csatlakozó alaplapra integrált is lehet (Ábra A), vagy videokártya részét is képezheti (Ábra B). Elképzelhető, hogy a számítógép képernyőcsatlakozója kék színű, hasonlóan a monitor jelkábelének csatlakozójához.

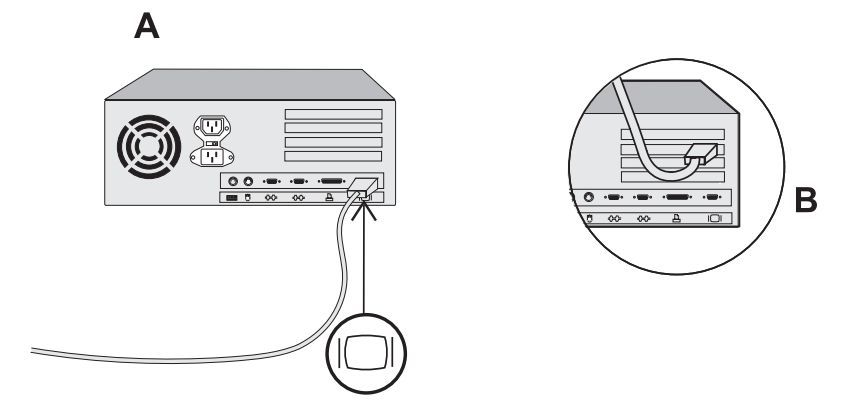

3. Ha a monitorral szállított tápkábel nem csatlakozik a monitorhoz, akkor csatlakoztassa a tápkábelt a monitor hátulján található csatlakozóhoz. Ezután dugja be a csatlakozót egy megfelelően földelt hálózati csatlakozóaljzatba.

### **Monitor csatlakoztatása digitális jelforrás esetén**

1. Kapcsolja ki a számítógépet és az összes hozzá csatlakozó eszközt.

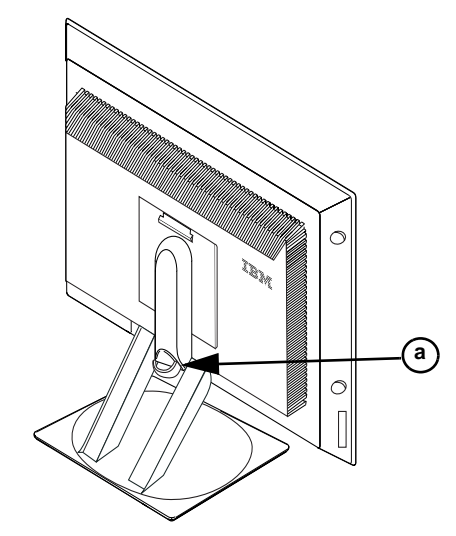

- 2. Döntse teljesen előre a monitort.
- 3. Csatlakoztassa a monitorral szállított DVI-D jelkábelt a monitor hátulján található DVI csatlakozóhoz. Lásd az alábbi képet.

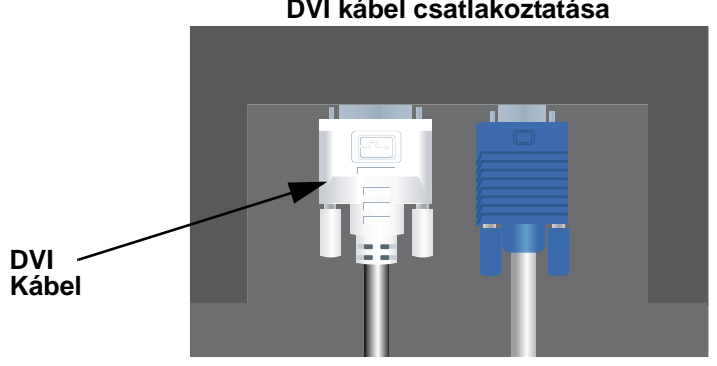

#### **DVI kábel csatlakoztatása**

4. Csatlakoztassa a jelkábel másik végén található DVI csatlakozót a grafikus kártya hátoldalán található DVI csatolóhoz. Lásd az alábbi képet.

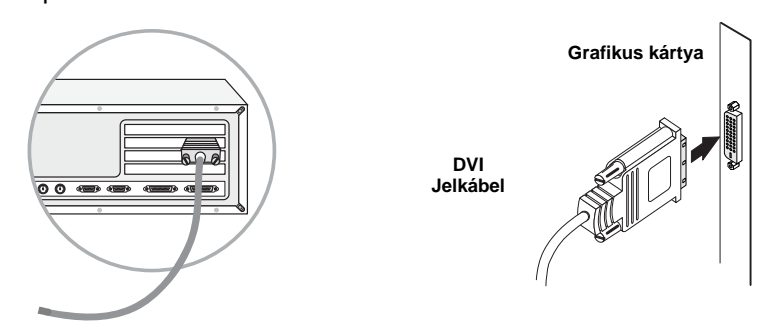

- 5. Ha a monitorral szállított tápkábel nem csatlakozik a monitorhoz, akkor csatlakoztassa a tápkábelt a monitor hátulján található csatlakozóhoz. Ezután dugja be a csatlakozót egy megfelelően földelt hálózati csatlakozóaljzatba.
- 6. Az (a) kábeltartó segítségével rendezze el a jel- és tápkábelt.
- 7. Kapcsolja be a számítógépet. A monitor bekapcsolásához nyomja meg, majd engedje el a kapcsolót.  $\circlearrowright$  Kikapcsolásához ismét nyomja meg, majd engedje el a kapcsolót.

### **A monitor bekapcsolása**

- 1. Kapcsolja be a számítógépet.
- 2. Kapcsolja be a monitort a  $\circlearrowright$  jelű kapcsoló megnyomásával és felengedésével. (A monitor kikapcsolásához ismét nyomja meg, majd engedje el a kapcsolót.)
- 3. Az eszköz illesztőprogramok telepítéséhez vagy frissítéséhez kövesse az Eszköz illesztőprogram telepítése szakaszban, a 10. oldalon megadott útmutatásokat.
- 4. A megjelenő kép optimalizálásához futtassa az Automatikus képbeállítás funkciót a 14. oldalon található Automatikus képbeállítás szakasz útmutatásai alapján.

## Eszköz illesztőprogram telepítése

Az operációs rendszernek megfelelő eszköz illesztőprogram telepítéséhez használja a monitorral szállított Felhasználói útmutató és telepítőfájlok CD-t.

## **Windows XP eszköz illeszt**ő**program telepítése**

Az eszköz illesztőprogram kézi telepítése vagy frissítése Microsoft® Windows® XP operációs rendszeren:

- 1. Helyezze be a Felhasználói útmutató és telepítőfájlok CD-t a számítógép CD-ROM meghajtójába.
- 2. Kattintson a **Start Vezérl**ő**pult Megjelenés és témák** lehetőségre, majd a **Megjelenítés** ikonra.
- 3. A Megjelenítés tulajdonságai ablakban kattintson a **Beállítások** lapra, majd a **Speciális** gombra.
- 4. Kattintson a **Monitor** lapra, majd a **Tulajdonságok Illeszt**ő**program** lap **Illeszt**ő**program frissítése** lehetőségre.
- 5. A Hardver frissítése varázsló ablak megjelenésekor válassza a "Telepítse a szoftvert beavatkozás nélkül" beállítást, kattintson a **Tovább>** gombra, majd a telepítés befejezéséhez a **Befejezés** gombra.
- 6. Zárja be a Megjelenítés tulajdonságai ablakot.
- 7. Vegye ki a Felhasználói útmutató és telepítőfájlok CD-t a számítógép CD-ROM meghajtójából.

### **Windows Me eszköz illeszt**ő**program telepítése**

Az eszköz illesztőprogram kézi telepítése vagy frissítése Microsoft® Windows® Millennium Edition operációs rendszeren:

- 1. Kattintson a **Start Beállítások Vezérl**ő**pult** menüpontra, majd kattintson duplán a **Megjelenítés** ikonra.
- 2. A Megjelenítés tulajdonságai ablakban kattintson a **Beállítások** lapra, majd a **Speciális** gombra.
- 3. Kattintson a **Képerny**ő lapra, majd a **Módosítás Illeszt**ő**program helyének megadása → Tovább** lehetőségekre.
- 4. Az Illesztőprogram frissítése varázsló ablak megjelenésekor válassza ki a "Jelenítsen meg egy listát az adott hely összes illesztőprogramjáról, így én tudok egyet választani" beállítást, majd kattintson a **Tovább >** gombra.
- 5. Helyezze be a Felhasználói útmutató és telepítőfájlok CD-t a számítógép CD-ROM meghajtójába, majd kattintson a **Saját lemez** gombra.
- 6. A **Gyártó fájljainak másolása; forrás:** mezőbe írja be a d:\ útvonalat (ahol a d: a CD-ROM meghajtó betűjele), majd kattintson az **OK** gombra.
- 7. Kattintson a **Tovább >**, majd ismét a **Tovább >** gombra, majd a telepítés befejezéséhez a **Befejezés** gombra.
- 8. Zárja be a Megjelenítés tulajdonságai ablakot.
- 9. Vegye ki a Felhasználói útmutató és telepítőfájlok CD-t a számítógép CD-ROM meghajtójából.

## **Windows 2000 eszköz illeszt**ő**program telepítése**

Az eszköz illesztőprogram kézi telepítése vagy frissítése Microsoft® Windows® 2000 Professional operációs rendszeren:

- 1. Kattintson a **Start Beállítások Vezérl**ő**pult** menüpontra, majd kattintson duplán a **Megjelenítés** ikonra.
- 2. A Megjelenítés tulajdonságai ablakban kattintson a **Beállítások** lapra, majd a **Speciális** gombra.
- 3. Kattintson a **Képerny**ő lapra, majd a **Tulajdonságok Illeszt**ő**program Illeszt**ő**program frissítése** lehetőségekre.
- 4. Az Eszközillesztő frissítése varázsló ablak megjelenésekor válassza ki a "Keressen a hardver számára megfelelő illesztőprogramot" beállítást, majd kattintson a **Tovább >** gombra.
- 5. Helyezze be a Felhasználói útmutató és telepítőfájlok CD-t a számítógép CD-ROM meghajtójába. A **Gyártó fájljainak másolása; forrás:** mezőbe írja be a d:\ elérési utat (ahol a d: a CD-ROM meghajtó betűjele), kattintson a **Tovább >** gombra, majd a telepítés befejezéséhez a **Befejezés** gombra.
- 6. Zárja be a Megjelenítés tulajdonságai ablakot.
- 7. Vegye ki a Felhasználói útmutató és telepítőfájlok CD-t a számítógép CD-ROM meghajtójából.

### **Windows 98 eszköz illeszt**ő**program telepítése**

A Windows 98 automatikusan felismeri az új monitort, és ha az eszköz illesztőprogramja még nincs telepítve, akkor megjeleníti az Új hardver hozzáadása varázslót.

- 1. Helyezze be a Felhasználói útmutató és telepítőfájlok CD-t a számítógép CD-ROM meghajtójába, majd az Új hardver varázsló hozzáadása ablakban kattintson egymás után kétszer a **Tovább >** gombra.
- 2. Válassza ki a **CD-ROM meghajtó** jelölőnégyzetet a CD-n található eszközillesztő telepítéséhez, majd kattintson a **Tovább >** gombra.
- 3. Győződjön meg róla, hogy a rendszer megtalálta az illesztőprogramot a CD-n, majd kattintson egymás után kétszer a **Tovább >** gombra az illesztőprogram telepítéséhez.
- 4. Az Új hardver hozzáadása varázsló ablak bezárásához kattintson a **Befejezés** gombra.

Az eszköz illesztőprogramiának kézi telepítése vagy frissítése Microsoft $^{\circledR}$ Windows® 98 operációs rendszeren:

- 1. Kattintson a **Start Beállítások Vezérl**ő**pult** menüpontra, majd kattintson duplán a **Megjelenítés** ikonra.
- 2. A Megjelenítés tulajdonságai ablakban kattintson a **Beállítások** lapra, majd a **Speciális** gombra.
- 3. Kattintson a **Képerny**ő lapra, majd a **Módosítás** gombra.
- 4. Az Eszköz illesztőprogram frissítése varázsló ablak megjelenésekor kövesse az előző bekezdésben megadott lépéseket.
- 5. Vegye ki a Felhasználói útmutató és telepítőfájlok CD-t a számítógép CD-ROM meghajtójából.

### **Windows 95 eszköz illeszt**ő**program telepítése**

Kattintson a jobb egérgombbal az Asztal Sajátgép ikonjára, majd válassza az előugró menü **Tulajdonságok** menüpontját az operációs rendszer verziószámának megjelenítéséhez. A verziószámnak megfelelő lépéseket kell elvégezni.

A Windows 95 4.00.950A változatának használatakor az eszköz illesztőprogram kézi telepítéséhez vagy frissítéséhez tegye a következőket:

- 1. Kattintson a **Start Beállítások Vezérl**ő**pult** menüpontra, majd kattintson duplán a **Megjelenítés** ikonra.
- 2. A Képernyő tulajdonságai ablakban kattintson a **Beállítások** lapra, majd a **Képerny**ő**típus módosítása** gombra.
- 3. A **Képerny**ő**típus módosítása** ablakban kattintson a **Módosítás**, majd a **Saját lemez** gombra.
- 4. Helyezze be a Felhasználói útmutató és telepítőfájlok CD-t a számítógép CD-ROM meghajtójába, a **Fájlok másolása a következ**ő **helyr**ő**l:** mezőbe írja be a d:\ elérési utat (ahol a d: a CD-ROM meghajtó betűjele), majd kattintson az **OK** gombra.
- 5. Az Eszköz kiválasztása ablakban jelölje ki a megfelelő monitormodellt, majd kattintson az **OK** gombra.
- 6. A Képernyőtípus módosításai ablakban kattintson a **Bezárás** gombra.
- 7. A Képernyő tulajdonságai ablakban kattintson az **OK** gombra.
- 8. Vegye ki a Felhasználói útmutató és telepítőfájlok CD-t a számítógép CD-ROM meghajtójából.

A Windows 95 4.00.950B változatának használatakor az eszköz illesztőprogram kézi telepítéséhez vagy frissítéséhez tegye a következőket:

- 1. Kattintson a **Start Beállítások Vezérl**ő**pult** menüpontra, majd kattintson duplán a **Megjelenítés** ikonra.
- 2. A Megjelenítés tulajdonságai ablakban kattintson a **Beállítások** lapra, majd a **Speciális** gombra.
- 3. A Speciális megjelenítési beállítások ablakban kattintson a **Képerny**ő lapra, majd a **Módosítás** gombra.
- 4. Az Eszköz kiválasztása ablakban kattintson a **Saját lemez** gombra.
- 5. Helyezze be a Felhasználói útmutató és telepítőfájlok CD-t a számítógép CD-ROM meghajtójába, a **Fájlok másolása a következ**ő **helyr**ő**l:** mezőbe írja be a d:\ elérési utat (ahol a d: a CD-ROM meghajtó betűjele), majd kattintson az **OK** gombra.
- 6. Az Eszköz kiválasztása ablakban jelölje ki a megfelelő monitormodellt, majd kattintson az **OK** gombra.
- 7. A Speciális megjelenítési beállítások ablakban kattintson a **Bezárás** gombra.
- 8. A Képernyő tulajdonságai ablakban kattintson az **OK** gombra.
- 9. Vegye ki a Felhasználói útmutató és telepítőfájlok CD-t a számítógép CD-ROM meghajtójából.

## Automatikus képbeállítás (csak analóg)

## **Automatikus képbeállítás**

 $\boldsymbol{I}$  A telepítőlemezen található Beállítási segédprogram a pontminták megjelenítésére szolgál. Nem helyettesíti vagy módosítja a monitor illesztőprogramját.

Az automatikus képbeállítás útmutatásai megkövetelik a monitor legalább 15 percig tartó bemelegedését. A normál működés során erre nincs szükség.

A monitor első használatakor végre kell hajtani az automatikus képbeállítást. Ez az eljárás beállítja a monitort, hogy a számítógéptől jövő videojeleket a kép elszíneződése vagy maszatolódása nélkül dolgozza fel. Az automatikus képbeállítás végrehajtása után a beállítások tárolásra kerülnek, és a monitor minden bekapcsolásakor érvényesülnek.

A megjelenő kép optimalizálásához a CD-n rendelkezésre áll egy beállítási segédprogram. A segédprogram működése a számítógép operációs rendszerétől függ. A megfelelő működés érdekében keresse ki a számítógép operációs rendszerét az alábbi táblázatból, és a megfelelő útmutatásokat kövesse. Az AUTOMATIKUS KÉPBEÁLLÍTÁS minden használt operációs rendszeren lefuttatható. Ez azt jelenti, hogy ha a monitort Windows operációs rendszerben és DOS (nem DOS ablak) alatt is használja, akkor az AUTOMATIKUS KÉPBEÁLLÍTÁS funkciót Windows és DOS alatt is el kell végezni. Az AUTOMATIKUS KÉPBEÁLLÍTÁS különböző változatai tetszőleges sorrendben futtathatók.

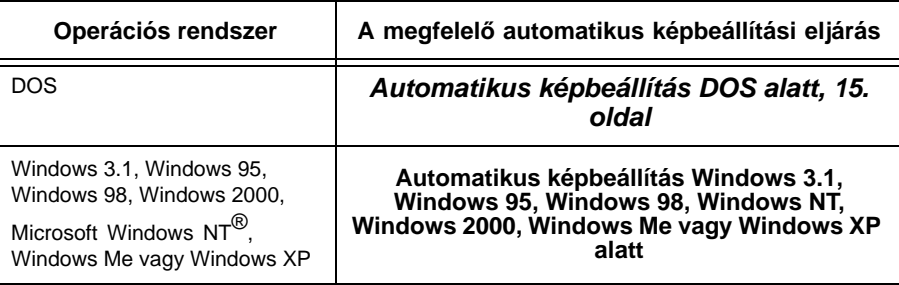

Mielőtt megkezdené az AUTOMATIKUS KÉPBEÁLLÍTÁST a számítógépen:

1. Győződjön meg róla, hogy a számítógép megjelenítési üzemmódja a 26. oldalon található táblázatban megadott támogatott felbontási tartományon belülre van állítva.

Az AUTOMATIKUS KÉPBEÁLLÍTÁS folyamatot minden használt megjelenítési módban el kell végezni.

Az AUTOMATIKUS  $\boldsymbol{z}$  KÉPBEÁLLÍTÁS folyamat csak az aktuális megjelenítési módra vonatkozik. Új üzemmód kiválasztásakor ismételje meg a szakaszt a monitor alaphelyzetbe állítása céljából.

## **Automatikus képbeállítás DOS alatt**

Ha a monitor készenléti  $\boldsymbol{z}$  módban van, akkor elképzelhető, hogy automatikusan kikapcsol, miközben a monitor felmelegedésére vár. Ha ez bekövetkezik, akkor kapcsolja ki a monitort, majd néhány másodperc múlva kapcsolja be ismét.

PC-DOS/V használata  $\boldsymbol{\ell}$  esetén módosítsa a beállítást angol módra. Ehhez írja be a **'CHEV US'** parancsot a parancssorba, majd nyomja meg az ENTERT.

A pontminta mérete és  $\boldsymbol{\mathcal{U}}$  sűrűsége a képernyő felbontásától függően változik. DOS esetén a megjelenő kép automatikus optimalizálásához tegye a következőket:

1. Kapcsolja be a monitort, majd a számítógépet.

Ha a CHECK SIGNAL CABLE üzenet jelenik meg, vagy nem jelenik meg semmi, akkor ellenőrizze a következőket:

- A video jelkábel megfelelően csatlakozik.
- Megfelelő videokártya van beszerelve.
- A számítógépen támogatott megjelenítési mód van kiválasztva.
- 2. Várjon körülbelül 15 percet, amíg a monitor fel nem melegszik.
- 3. Helyezze be a Felhasználói útmutató és telepítőfájlok CD-t a számítógép CD-ROM meghajtójába.
- 4. Jelenítse meg a teljes méretű DOS képernyő parancssor képernyőjét.
- 5. Írja be a d:\ parancsot (a d: a CD-ROM meghajtó betűjele).
- 6. Írja be a **TESTPATD** parancsot, és nyomja meg az ENTERT.
- 7. A képernyőn válassza ki a beállítani kívánt színes vagy szöveges mód számát.
- 8. A képernyőn válassza ki a beállítani kívánt videomód számát. A folyamatot tetszőleges alkalommal megismételheti az összes beállítani kívánt színes- és videomódhoz.
- 9. A pontminta megjelenésekor nyomja meg a képernyő alján található OSD Enter gombot a kezdeti OSD menü megjelenítéséhez.
- 10. Valamelyik nyíl gombbal  $($   $\leftarrow$  vagy  $\rightarrow$  ) válassza ki a Képbeállítás ikont , majd nyomja meg az OSD Enter gombot a funkció indításához.
- 11. A nyíl ( $\leftarrow$  vagy  $\rightarrow$  ) gombok segítségével válassza ki az AUTOMATIC lehetőséget, és nyomja meg az OSD Enter gombját. Ez aktiválja az AUTOMATIKUS KÉPBEÁLLÍTÁS eljárást, amely optimalizálni fogja a képernyő beállításokat a megadott pontmintára.

A képernyő többször is villoghat vagy elsötétülhet, továbbá a pontminta megjelenése is megváltozhat.

- 12. A befejezés után ismét megjelenik az OSD főmenü. Nyomja meg a Kilépés gombot  $\rightarrow$  az OSD menü bezárásához.
- 13. Az Esc billentyűvel lépjen ki a tesztprogramból.
- 14. Az **Exit** paranccsal zárja be a parancssort, és térjen vissza a Windowshoz.

Más operációs rendszer használata esetén végezze el a rendszerre vonatkozó automatikus képbeállítási eljárást az "**Automatikus képbeállítás Windows 3.1, Windows95, Windows 98, Windows NT, Windows Me vagy Windows XP esetén** szakasz (16. oldal)" alapján.

## **Automatikus képbeállítás Windows 3.1, Windows 95, Windows 98, Windows NT, Windows 2000, Windows Me vagy Windows XP alatt**

Windows 3.1, Windows 95, Windows 98, Windows NT, Windows 2000, Windows Me vagy Windows XP alatt a megielenő kép automatikus optimalizálásához tegye a következőket:

1. Kapcsolja be a monitort, majd a számítógépet.

Ha a CHECK SIGNAL CABLE üzenet jelenik meg, vagy nem jelenik meg semmi, akkor ellenőrizze a következőket:

- A video jelkábel megfelelően csatlakozik.
- Megfelelő videokártya van beszerelve.
- A számítógépen támogatott megjelenítési mód van kiválasztva.
- 2. Várjon körülbelül 15 percet, amíg a monitor fel nem melegszik.
- 3. Húzza át az ikonsort és eszköztárat a képernyő aljára (ha megjelennek).
- 4. Helyezze be a Felhasználói útmutató és telepítőfájlok CD-t a számítógép CD-ROM meghajtójába.
- 5. Határozza meg a számítógépre telepített operációs rendszer típusát, majd kövesse az alábbi táblázat vonatkozó útmutatásait.

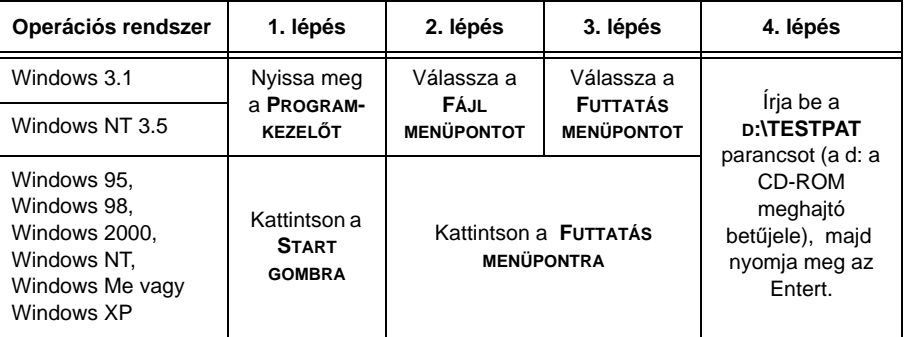

#### **Operációs rendszer telepítési lépések**

- 6. A tesztminta megjelenésekor nyomja meg a képernyő alján található OSD Enter gombot a kezdeti OSD menü megjelenítéséhez.
- 7. Valamelyik nyíl gombbal ( $\leftarrow$  vagy  $\rightarrow$ ) válassza ki a Képbeállítás ikont,  $\sqrt{\langle}$  majd nyomja meg az OSD Enter gombot  $\Box$  a funkció indításához.
- 8. A nyíl (← vagy → ) gombok segítségével válassza ki az AUTOMATIC lehetőséget, és nyomja meg az OSD Enter gombját. Ez aktiválja az AUTOMATIKUS KÉPBEÁLLÍTÁS eljárást, amely optimalizálja a képernyő beállításokat a megadott tesztmintára.

Ha a monitor készenléti  $\boldsymbol{\ell}$  módban van, akkor elképzelhető, hogy automatikusan kikapcsol, miközben a monitor felmelegedésére vár.

A pontminta mérete és  $\boldsymbol{\mathcal{U}}$  sűrűsége a képernyő felbontásától függően változik.

Vigye az egérmutatót a  $\boldsymbol{\ell}$  képernyő alsó szélének közepére. Ez biztosítja az AUTOMATIKUS KÉPBEÁLLÍTÁS megfelelő futását.

A képernyő többször is villoghat vagy elsötétülhet, továbbá a tesztminta megjelenése is megváltozhat.

Az AUTOMATIKUS BEÁLLÍTÁS megszakításához nyomja meg az ESC billentyűt.

- 9. A befejezés után ismét megjelenik az OSD főmenü. Nyomja meg a Kilépés gombot  $\rightarrow$  az OSD menü bezárásához.
- 10. Az ESC megnyomásával térjen vissza a Windowshoz.

Ezzel befejezte a monitor beállítását. Ha a DOS operációs rendszert is használja, akkor nézze meg az **Automatikus képbeállítás DOS alatt** szakaszt a 15. oldalon.

## Kézi képbeállítás

Ha a monitor készenléti  $\boldsymbol{\ell}$  módban van, akkor elképzelhető, hogy automatikusan kikapcsol, miközben a monitor felmelegedésére vár.

A beállítás normális esetben mindig elvégezhető az AUTOMATIKUS KÉPBEÁLLÍTÁS funkcióval, ha azonban a kép az AUTOMATIKUS KÉPBEÁLLÍTÁS után is torz, vagy a telepítő CD nem fut le a rendszeren, akkor KÉZI KÉPBEÁLLÍTÁSRA lehet szükség.

- 1. Várjon a bekapcsolással körülbelül 15 percet, amíg a monitor fel nem melegszik.
- 2. Jelenítsen meg a képernyőn egy gyakran használt képet.
- a. Nyomia meg a képernyő alján található OSD Enter gombot 4 a kezdeti OSD menü megjelenítéséhez.
- 4. Valamelyik nyíl gombbal  $($   $\leftarrow$  vagy  $\rightarrow$  ) válassza ki a Képbeállítás ikont,  $\sqrt{a}$  majd nyomja meg az OSD Enter gombot  $\Box$  a funkció indításához.
- 5. Egy nyíl gombbal (← vagy → ) válassza ki a MANUAL lehetőséget, nyomja meg a, majd ismét a gombot az Órajel funkció eléréséhez (lásd a 22. OLDALON).
- 6. A nyíl gombok ( $\leftarrow$  vagy  $\rightarrow$  ) segítségével állítsa be a képet.
- 7. Ezután nyomja meg a gombot a Fázis funkció kiválasztásához.
- 8. A nyíl gombok ( $\leftarrow$  vagy  $\rightarrow$  ) ismételt használatával hangolja be a képet kedve szerint. A mentéshez nyomja meg a gombot kétszer.
- 9. Ha befejezte, akkor nyomja meg a Kilépés gombot  $\rightarrow$  az OSD menü bezárásához.

A kézi képbeállítási eljárás ezzel befejeződött.

## Az LCD monitor beállítása

## **Felhasználói kezel**ő**szervek**

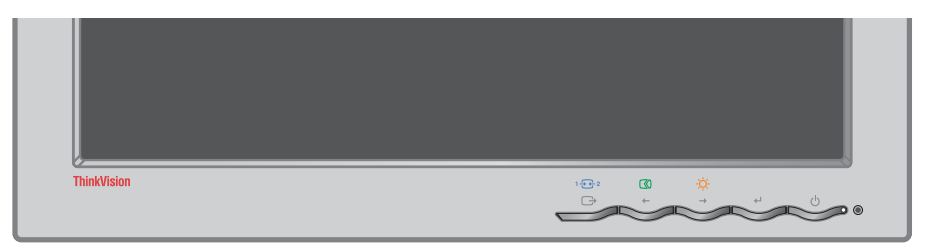

#### **Felhasználói kezel**ő**szervek funkckiói**

#### • **Közvetlenül elérhet**ő **kezel**ő**szervek**

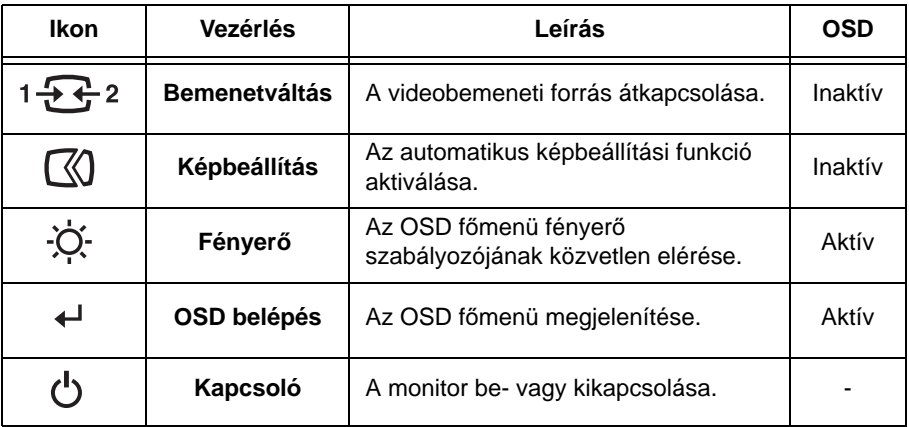

#### • **OSD f**ő**menü kezel**ő**szervek**

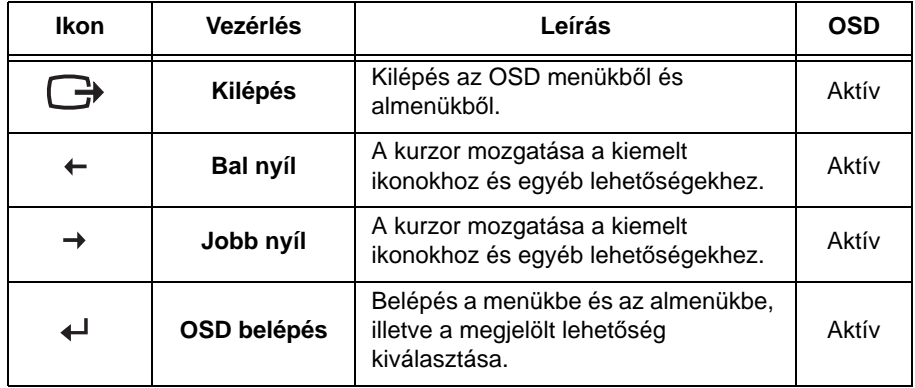

A kép gyárilag optimalizálva  $\iota$  van a legtöbb megjelenítési üzemmódra, ettől függetlenül a megjelenés tetszés szerint beállítható a felhasználói kezelőszervekkel.

A beállítások mentésére a  $\boldsymbol{z}$  módosítás elvégzése után és a képernyő beállítómenüből (OSD) való kilépéskor kerül sor, és az új beállítások is ekkortól érvényesek.

#### **M**ű**ködés**

- Az OSD főmenü megjelenítéséhez nyomja meg az OSD Enter gombot.
- Az ikonok között a nyíl gombok segítségével mozoghat. Egy funkció eléréséhez válassza ki a funkció ikonját, majd nyomja meg az OSD Enter gombot. Ha van almenü is, akkor a menüpontok között a nyíl gombok segítségével mozoghat, majd az OSD Enter gomb megnyomásával választhatja ki a megfelelőt. A beállítások módosításához ugyancsak a nyíl gombokat használhatja. A mentéshez nyomja meg a  $\Box$  gombot.
- A Kilépés gomb nyomogatásával léphet ki az almenükből, majd az OSDből.

#### **OSD Zárolás/Feloldás**

Ez a funkció lehetővé teszi a jelenlegi beállítások védelmét a véletlen változtatások ellen, miközben megengedi a felhasználónak a fényerő és a kontraszt állítását. Az OSD vezérlőelemek zárolásának feloldását bármikor megteheti ugyanezzel az eljárással.

A zároláshoz vagy a zárolás feloldásához nyomja meg az OSD belépési gombot és tartsa nyomva 10 másodpercig. Zároláskor a "LOCKED" üzenet jelenik meg.

## **Képerny**ő **beállítómenü (OSD) kezel**ő**szervek**

A felhasználói kezelőszervekkel elvégezhető beállítások a képernyő beállítómenün (OSD) jelennek meg. Nyomja meg az OSD Enter gombot ( ) a képernyő beállítómenü (OSD) aktiválásához.

**Az OSD kezdeti megjelenése**

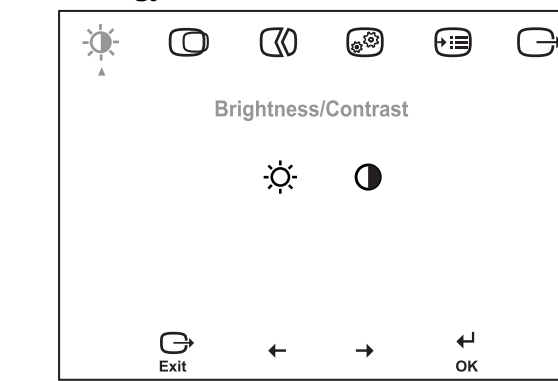

#### **OSD funkciók**

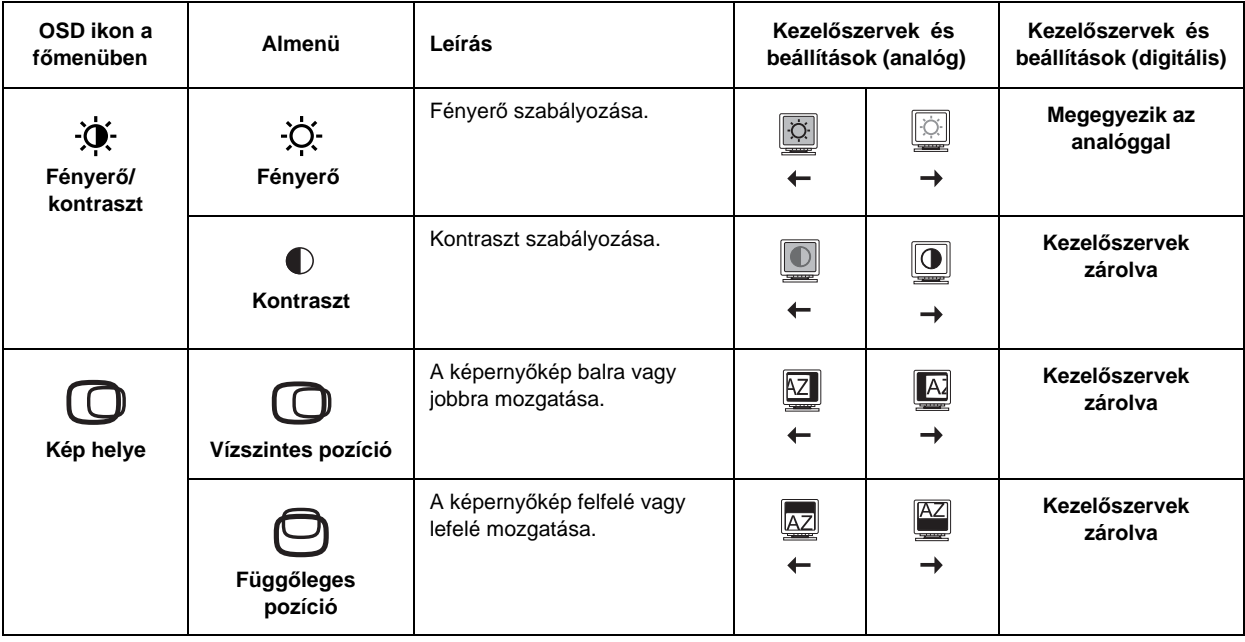

Az LCD monitornak időre V van szüksége ahhoz, hogy termikusan stabillá váljon, amikor először kapcsolja be az adott napon. Éppen ezért, a paraméterek pontosabb beállítása érdekében hagyjon legalább 15 perc időtartamot az LCD monitornak a felmelegedésre (bekapcsolt állapotban), mielőtt bármilyen képbeállítást tenne.

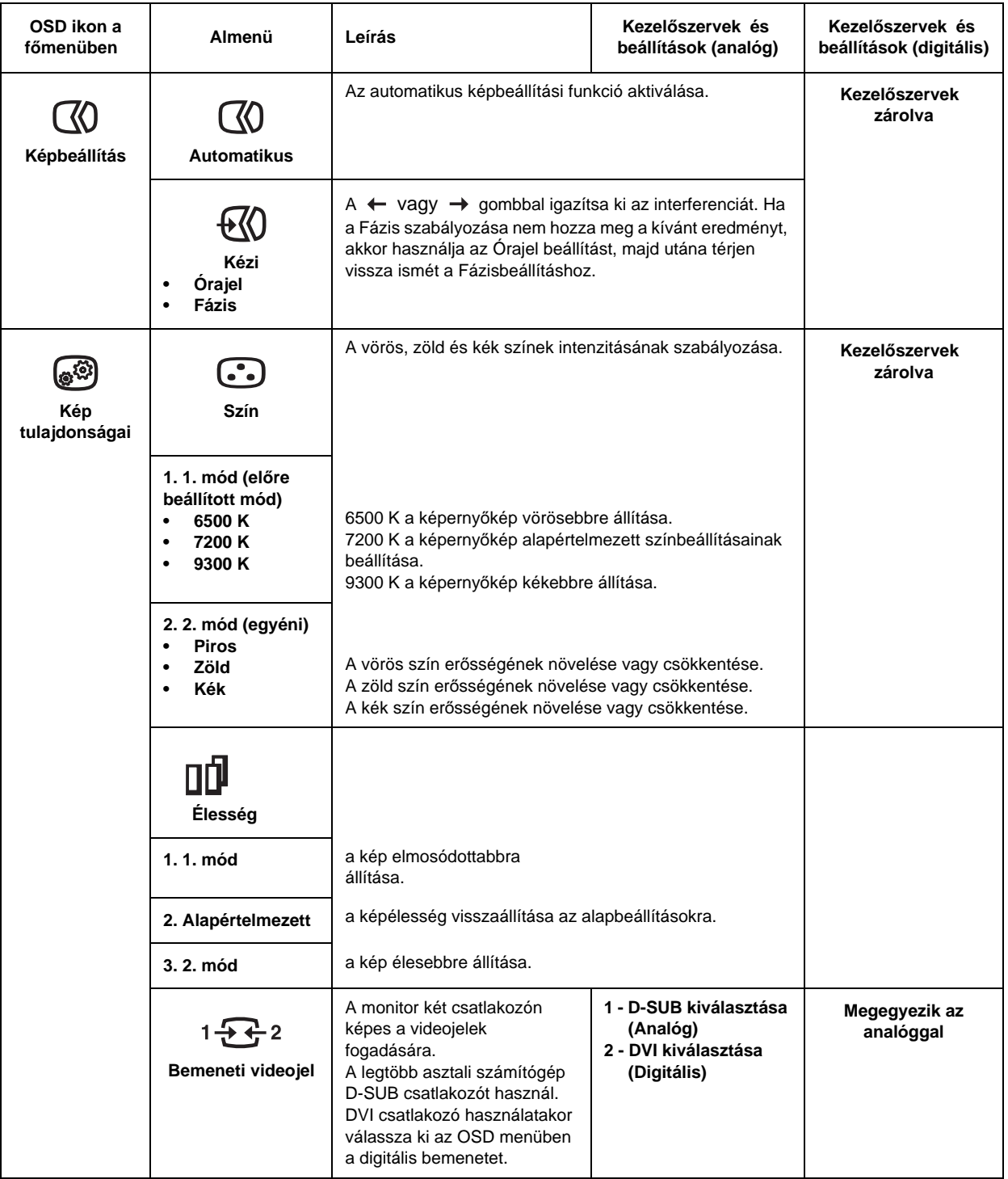

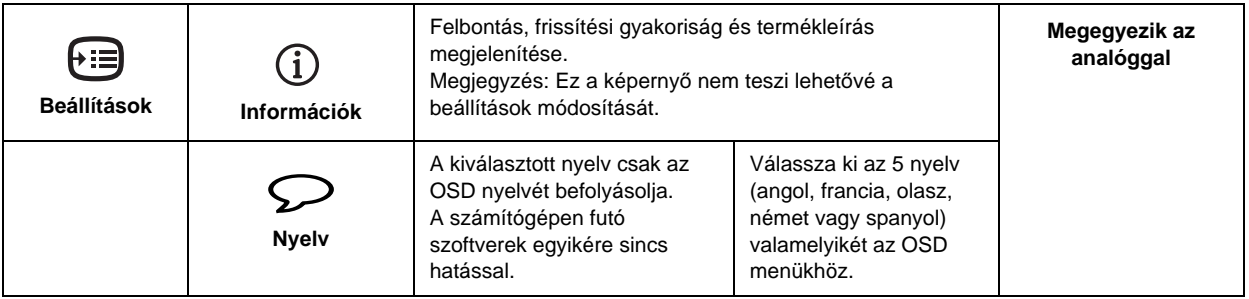

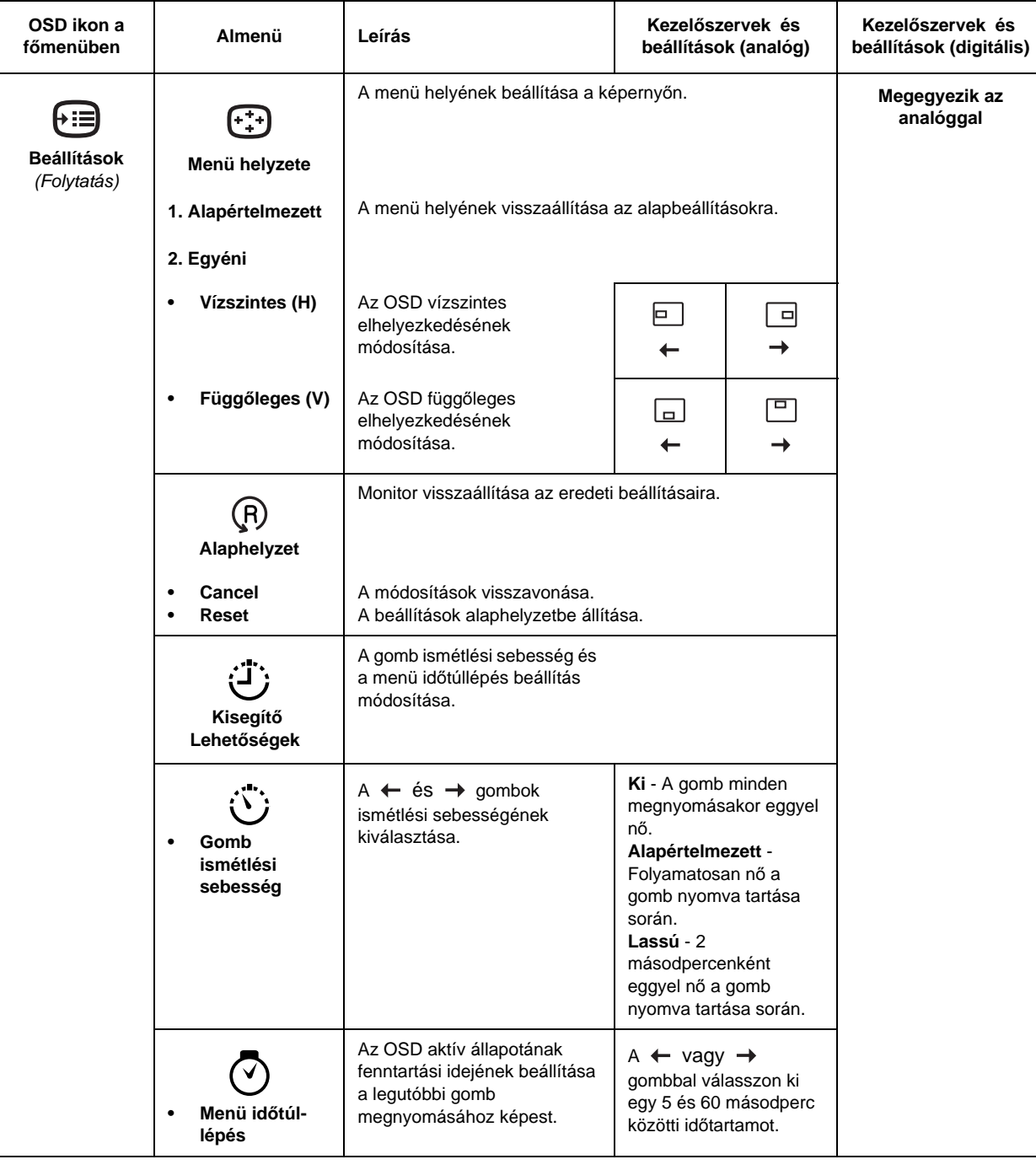

## További információk

## **Képerny**ő **üzemmódok**

A monitor által használt megjelenítési üzemmódot a számítógép határozza meg. Ennek megfelelően a képernyő üzemmódok módosításával kapcsolatban a számítógép dokumentációjából kell tájékozódni.

A képernyő üzemmódjának módosításakor a kép mérete, helyzete és alakja megváltozhat. Ez normális jelenség, a kép ismételten beállítható az AUTOMATIKUS KÉPBEÁLLÍTÁS funkció és a monitor kezelőszervei segítségével.

A vibrálás csökkentése érdekében magas frissítési gyakoriságot igénylő katódsugárcsöves (CRT) monitorokkal ellentétben a TFT technológia eredendően vibrálásmentes. A számítógépet lehetőség szerint konfigurálja 1280 x 1024 felbontásra és 60Hz-es függőleges frissítési gyakoriságra kell beállítani.

A monitor a gyártás során a következő oldalon felsorolt képernyő üzemmódokra kerül optimalizálásra.

Megjelenítési problémák  $\mathcal L$  esetén érdemes végrehajtani az automatikus képbeállítási funkciót, mielőtt ehhez a szakaszhoz fordulna. Az automatikus képbeállítás a legtöbb esetben megoldja a problémákat. A részleteket az **Automatikus képbeállítás DOS alatt** szakaszban, a

15. oldalon találja.

#### **Gyárilag beállított képerny**ő **üzemmódok**

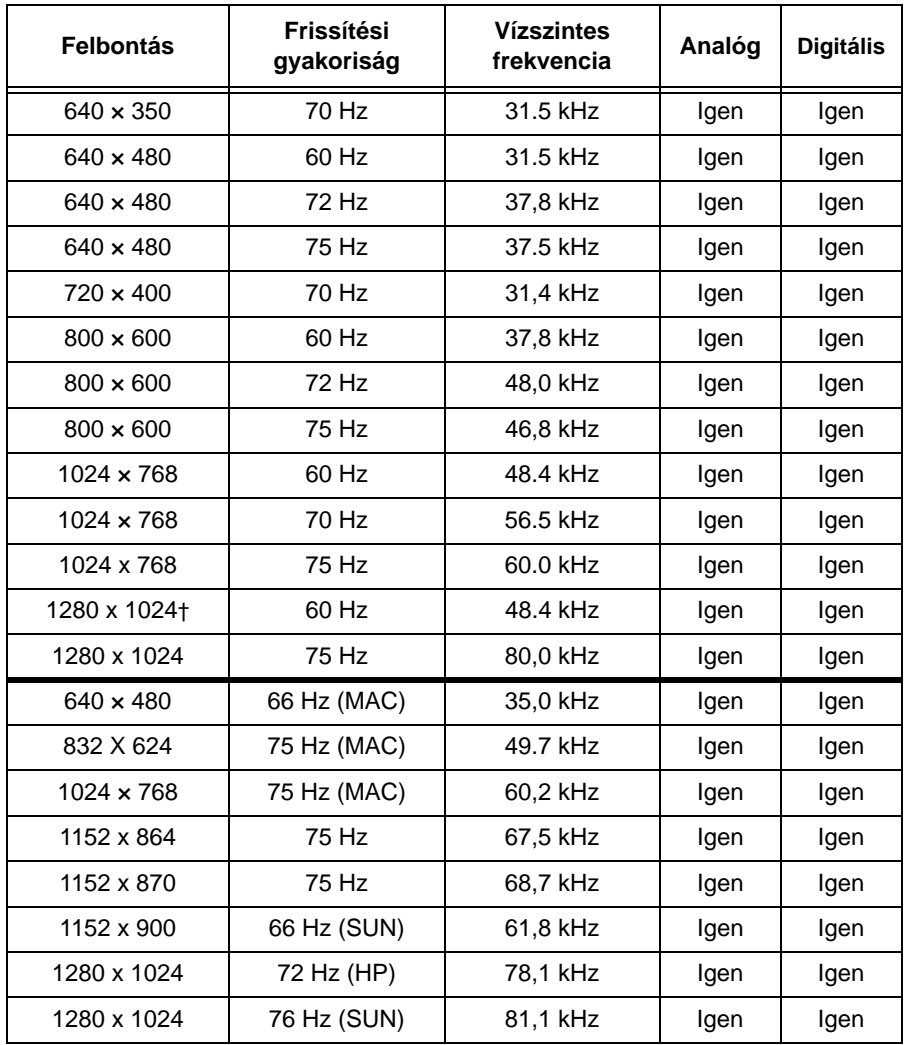

† Ajánlott

**'Megjegyzés: A VESA id**ő**zítésekr**ő**l részletesebben a következ**ő **helyen tájékozódhat: "VESA Display Monitor Timing Specification" Version 1.0, Revision 0.8, 09/17/98.'**

## **Energiagazdálkodás**

**Ha a számítógépet korábban** 

**katódsugárcsöves (CRT) monitorral használta, és a számítógép jelenleg az LCD monitor által megjeleníthet**ő **tartományon kívüli képerny**ő **üzemmódra van beállítva, akkor elképzelhet**ő**, hogy a számítógép megfelel**ő **(lehet**ő**leg 1280 x 1024 felbontás és 60 Hz-es frissítési gyakoriság) beállításáig ideiglenesen vissza kell csatlakoztatnia a CRT monitort.** 

Az energiagazdálkodásból származó előnyök kihasználása érdekében a monitort VESA DPMS szabványt alkalmazó számítógéphez kell csatlakoztatni.

Az energiagazdálkodási funkció akkor aktiválódik, ha a számítógép úgy találja, hogy egy előre beállított idő óta sem a billentyűzetet, sem az egeret nem használta. Számos energiagazdálkodási állapot van, ezeket az alábbi táblázat írja le.

ENERGY STAR® partnerként az IBM úgy találta, hogy a termék megfelel az ENERGY STAR® által a hatékony energiafelhasználásra vonatkozóan megállapított irányvonalaknak.

Optimális teljesítmény érdekében kapcsolja ki a monitort a munkanap végén, illetve ha nap közben huzamosabb időre használaton kívül hagyja.

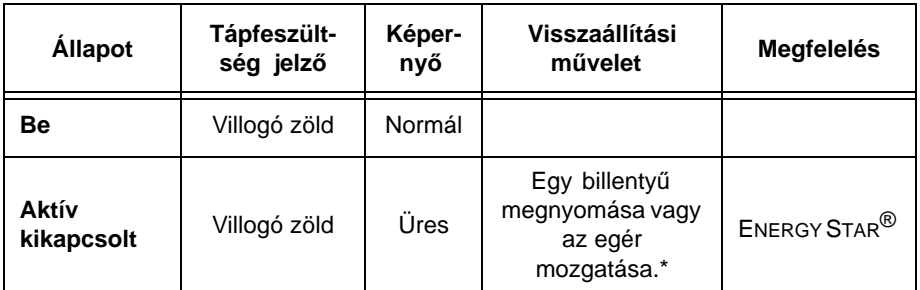

\* A kép ismételt megjelenése előtt rövid késlekedés lehetséges.

#### **Termék leselejtezése**

A folyadékkristályos kijelző fénycsöve kis mennyiségű higanyt tartalmaz. Kiselejtezését a helyi rendeleteknek és szabályoknak megfelelően végezze el.

## Hibaelhárítás

Ha problémákba ütközik a monitor beállítása vagy használata során, akkor elképzelhető, hogy ezeket önállóan is el tudja hárítani. Az eladó vagy az IBM hívása előtt próbálkozzon meg a problémára megoldásként javasolt tevékenységek végrehajtásával.

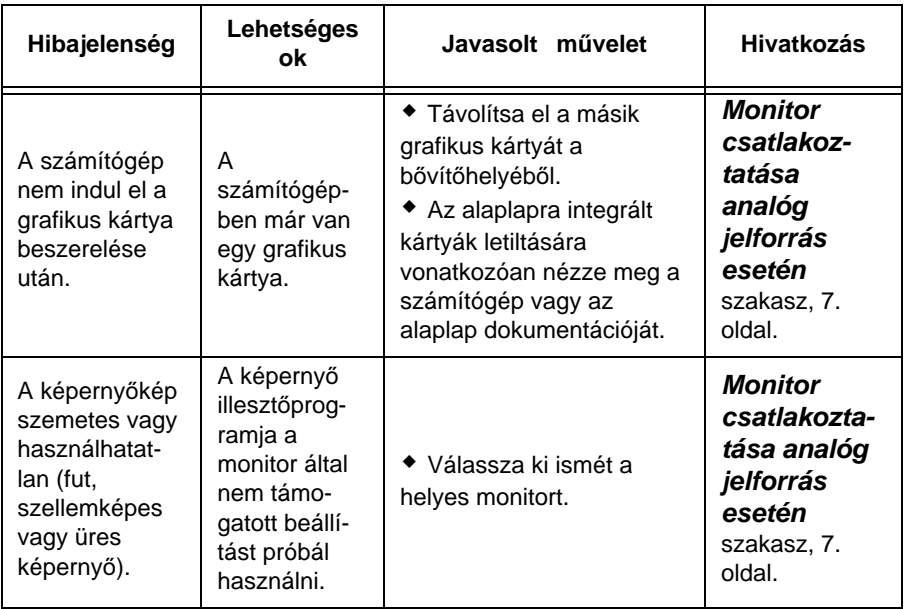

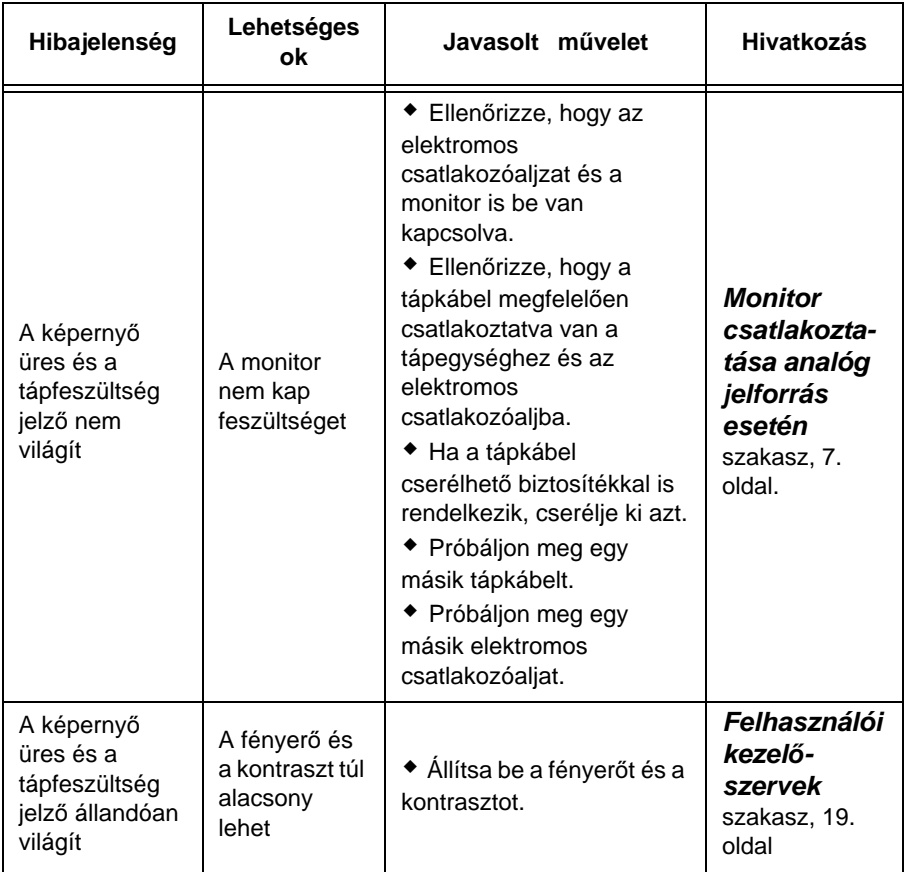

**MAGYAR DEUTSCH MAGYAR FRANÇAIS**

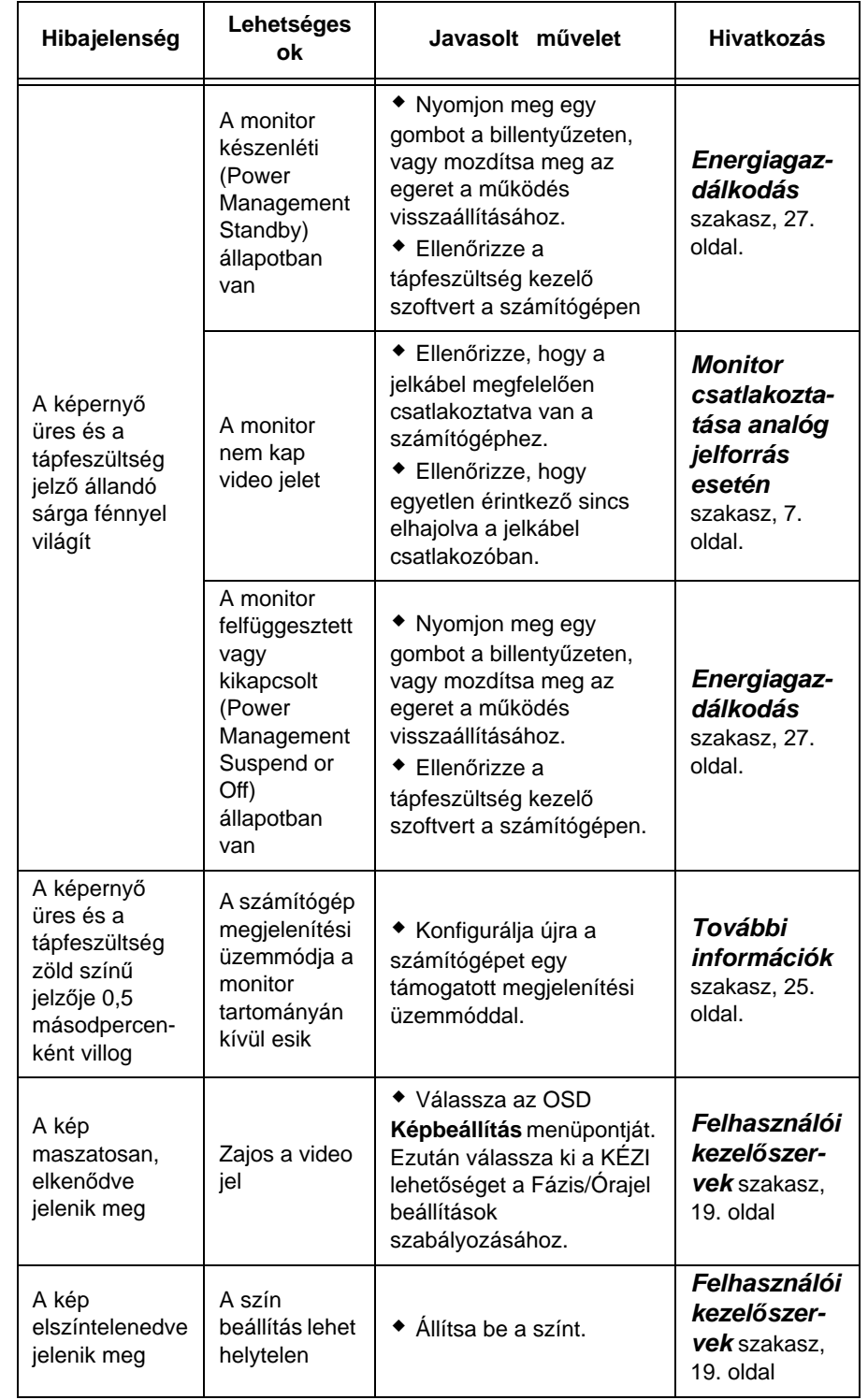

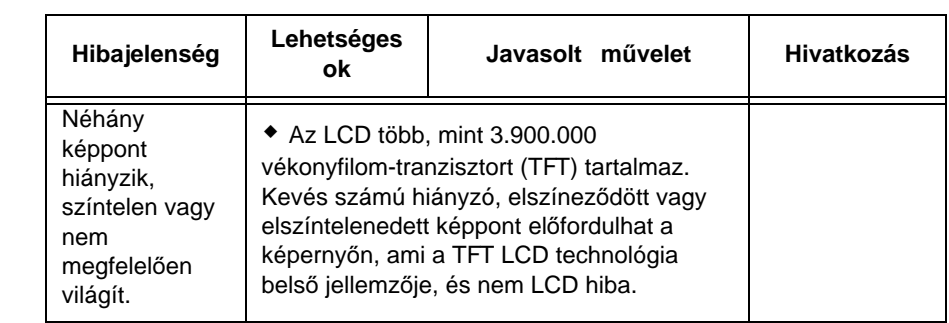

## **További segítség**

Ha nem sikerül elhárítania a problémát, akkor az alábbi csatornákon vehet igénybe további segítséget:

Hívja fel az IBM Magyarország hibabejelentőjét az 1/382-5720 telefonszámon, vagy írjon a szerviz@hu.ibm.com címre.

Egyesült Államokban hívja az 1-800-772-2227 telefonszámot.

Kanadában (csak Torontóban) hívja a 416-383-3344 számot.

Kanada más területein hívja az 1-800-565-3344 számot.

Más országokban lépjen kapcsolatba a viszonteladóval vagy egy IBM szerviz partnerrel.

Mielőtt segítséget kérne, készítse elő az alábbi információkat:

- 1. A monitor típusa, modellszáma és sorozatszáma a monitoron található címke szerint.
- 2. Vásárlást igazoló okmány (számla).
- 3. A probléma leírása.
- 4. A számítógép típusa és modellszáma.
- 5. Rendszerkonfiguráció (hardver elemek, stb.).
- 6. A rendszer BIOS verziószáma.
- 7. Az operációs rendszer és verziószáma.
- 8. A monitor illesztőprogram verziószáma.
- 9. A videokártya típusa.

Ha lehetséges, akkor  $\boldsymbol{t}$  tartózkodjon a számítógép közelében. Elképzelhető, hogy az ügyfélszolgálat képviselője megkéri bizonyos tevékenységek végrehajtására a hívás során.

A termékekről további  $\nu$  információkat, híreket és részleteket az alábbi címen elérhető webhelyünkön talál.

http://www.pc.ibm.com/us/ accessories

## Műszaki adatok

A 2704-Hx7 típusjelzésű színes monitorban 19 colos TFT kijelző található.

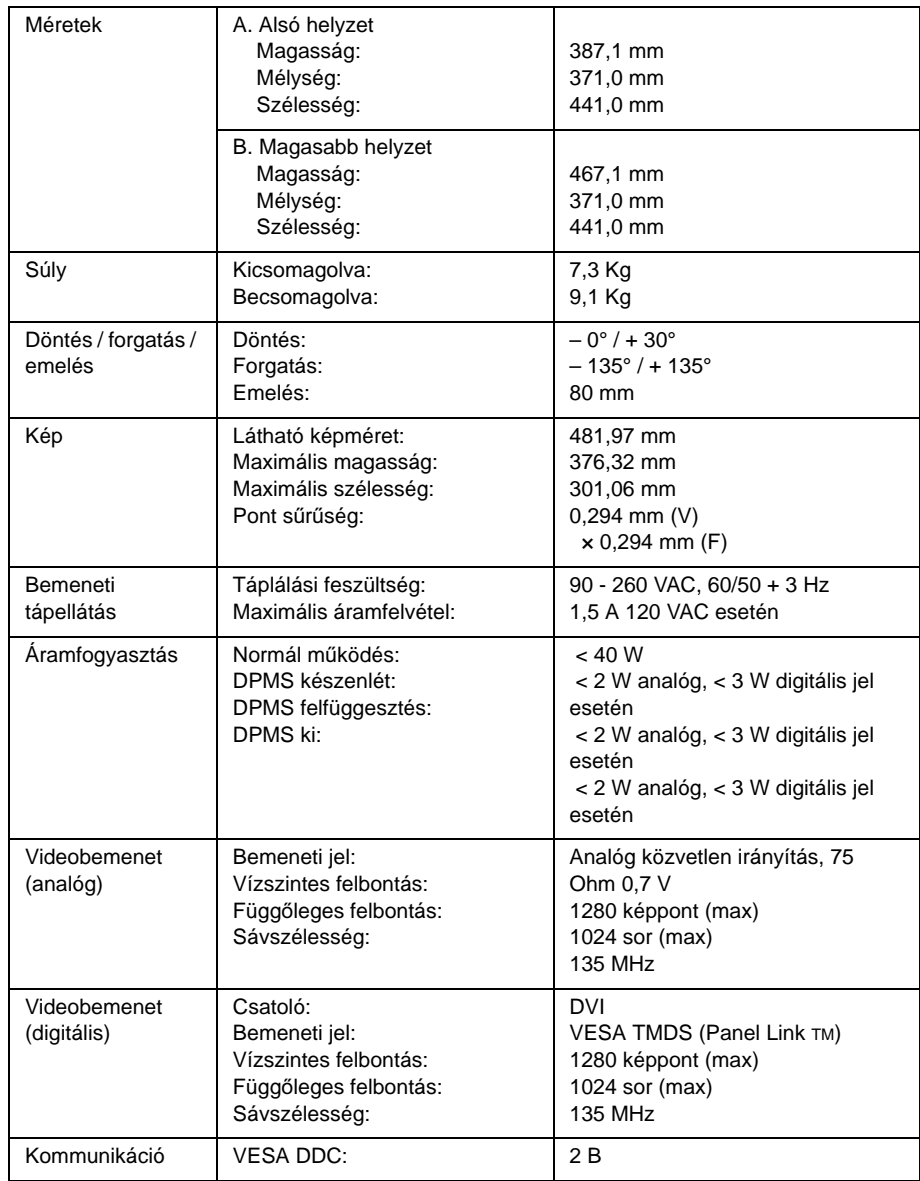

**MAGYAR DEUTSCH MAGYAR FRANÇAIS**

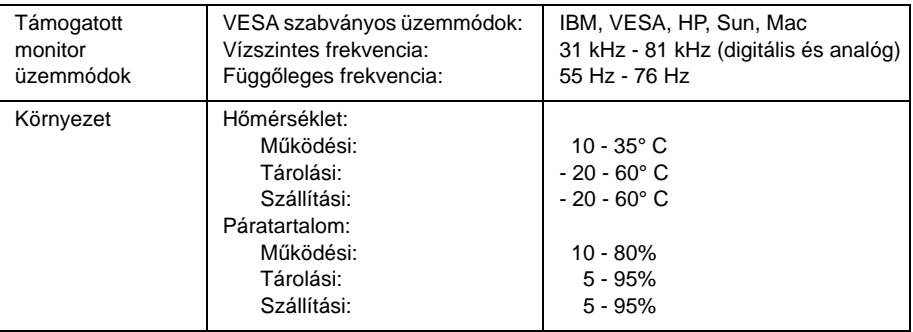

## Szerviz információk

Az alábbi termékszámok az IBM szerviznek és az IBM jogosult viszonteladóknak nyújtanak segítséget a vásárlói garanciák teljesítésekor. Csak szerviz felhasználásra.

#### **2704 modelltípus**

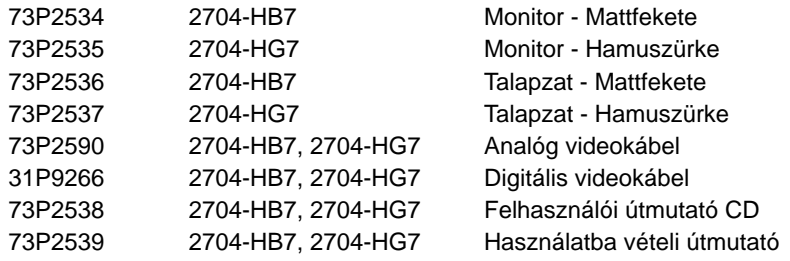

## **Megjegyzések és védjegyek**

Ez a szakasz a jogi kitételekről és védjegyekről tartalmaz információkat.

#### **Megjegyzések**

Elképzelhető, hogy a dokumentumban tárgyalt termékeket, szolgáltatásokat vagy lehetőségeket az IBM nem minden országban forgalmazza. Az adott országokban rendelkezésre álló termékekről és szolgáltatásokról az IBM helyi képviseletei szolgálnak felvilágosítással. Az IBM termékeire, programjaira vagy szolgáltatásaira vonatkozó hivatkozások sem állítani, sem sugallni nem kívánják, hogy az adott helyzetben csak az IBM termékeit, programjait vagy szolgáltatásait lehet alkalmazni. Minden olyan működésében azonos termék, program vagy szolgáltatás alkalmazható, amely nem sérti az IBM szellemi tulajdonjogát. A nem IBM termékek, programok és szolgáltatások működésének megítélése és ellenőrzése természetesen a felhasználó felelőssége.

A dokumentum tartalmával kapcsolatban az IBM-nek bejegyzett, vagy bejegyzés alatt álló szabadalmai lehetnek. Jelen dokumentum nem ad semmiféle jogos licencet ezen szabadalmakhoz. A licenckérelmeket írásban a következő címre küldheti:

IBM Director of Licensing IBM Corporation North Castle Drive Armonk, NY 10504-1785 U.S.A.

**A következ**ő **bekezdés nem vonatkozik az Egyesült Királyságra, valamint azokra az országokra, amelyeknek jogi szabályozása ellentétes a bekezdés tartalmával:** AZ INTERNATIONAL BUSINESS MACHINES CORPORATION JELEN KIADVÁNYT "ÖNMAGÁBAN", BÁRMIFÉLE KIFEJEZETT VAGY VÉLELMEZETT GARANCIA NÉLKÜL ADJA KÖZRE, IDEÉRTVE, DE NEM KIZÁRÓLAG A JOGSÉRTÉS KIZÁRÁSÁRA, A KERESKEDELMI ÉRTÉKESÍTHETŐSÉGRE ÉS BIZONYOS CÉLRA VALÓ ALKALMASSÁGRA VONATKOZÓ VÉLELMEZETT GARANCIÁT. Bizonyos államok nem engedélyezik egyes tranzakciók kifejezett vagy vélelmezett garanciáinak kizárását, így elképzelhető, hogy az előző bekezdés Önre nem vonatkozik.

Jelen dokumentum tartalmazhat technikai, illetve szerkesztési hibákat. A megadott információk bizonyos időnként módosításra kerülnek; a módosításokat a kiadvány új kiadásai tartalmazzák. Az IBM mindennemű értesítés nélkül fejlesztheti és/vagy módosíthatja a kiadványban tárgyalt termékeket és/vagy programokat.

Az IBM belátása szerint bármilyen formában felhasználhatja és továbbadhatja az Öntől származó információkat anélkül, hogy ebből Ön felé bármilyen kötelezettsége származna. A dokumentumban a nem IBM webhelyek megjelenése csak kényelmi célokat szolgál, és semmilyen módon nem jelenti ezen webhelyek előnyben részesítését másokhoz képest. Az ilyen webhelyeken található információk nem képezik a jelen IBM termékhez tartozó anyagok részét; azok felhasználásáért teljes mértékben a felhasználó felelős.

#### **Védjegyek**

A kiadványban található alábbi kifejezések az International Business Machines Corporation védjegyei az Egyesült Államokban és/vagy más országokban:

HelpCenter IBM

Az ENERGY STAR<sup>®</sup> az Egyesült Államok kormányzatának bejegyzett védjegye.

A Microsoft® a Windows® és a Windows NT a Microsoft Corporation védjegye az Egyesült Államokban és/vagy más országokban.

Más cégek, termékek vagy szolgáltatások nevei mások védjegyei vagy szolgáltatás védjegyei lehetnek.

#### **© Copyright International Business Machines Corporation 2003. Minden jog fenntartva.**